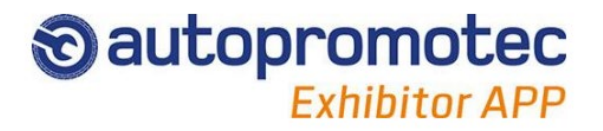

Autopromotec Exhibitor App is a system that allows you to quickly acquire visitor data.

## 1 – Link the device to your company profile

Link your device to the company for which you want to collect visitor data:

- Write your Last and First Name
- Click "**SCAN QR-CODE"**
- Scan **QR-Code** of Company Code
- or
- Enter **alphanumeric Company code**

NOTE: *this step to be performed only once*.

The company code can be found in the Exhibitor Restricted Area / Autopromotec Exhibitor App.

## 2 - Record visitor data

### **HOW TO READ VISITOR DATA**

- Click **"Scanner"**
- Scan **QR-Code** printed on visitor's ticket
- Or
- Enter the **20-digit code** printed on the visitor's ticket below the barcode.

#### **CONTACT LIST**

Shows the list of contacts already acquired.

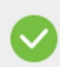

Contact already sent to the server. Contact's first and last name is displayed.

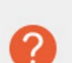

0

 $\left( \nabla \right)$ 

Contact not yet sent. Only code is temporarily displayed.

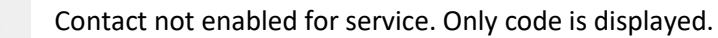

Contact not yet synchronized. Only code is temporarily displayed.

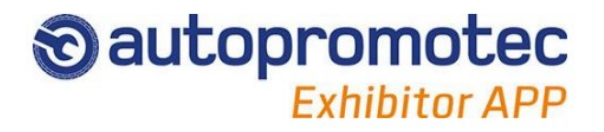

# 3 - Synchronize data

Contacts can also be acquired without internet connection.

As soon as the device connects to the Internet, the app automatically sends data to related database.

Keeping a stable Internet connection is highly recommended when many contacts must be recorded.

## 4 - Function notes

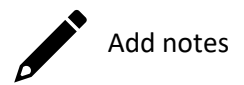

To add or edit a comment to the acquired contact:

• Click the Add Note button in the contact list

The list of acquired contacts and related notes will be associated with the name of the operator using the device.